## Accessing Video Lessons on Hwb

Some of your teachers might have decided to record a lesson so they can clearly explain what tasks to complete as part of your home learning. They will send you a link on Satchel One/ShowMyHomework, that will look like this;

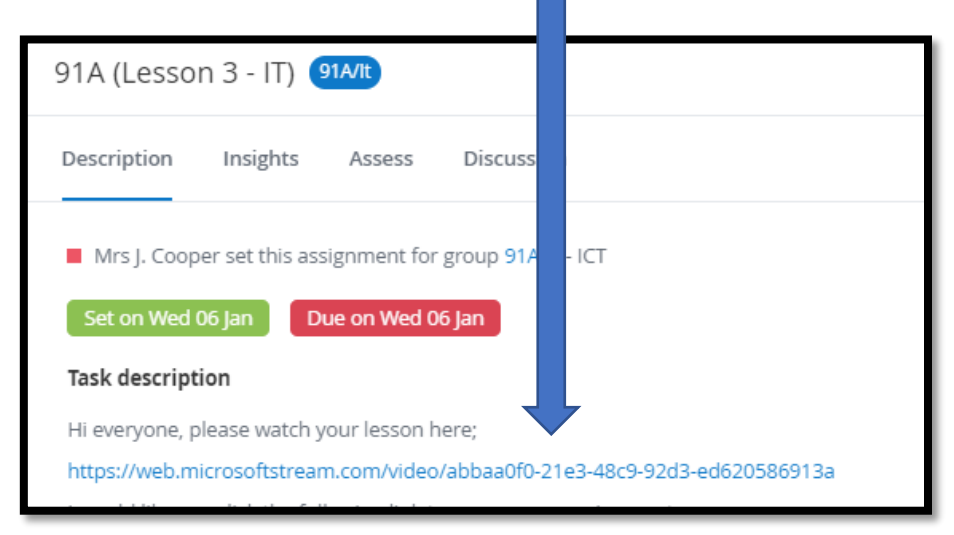

When you click on the link, you will probably get this message:

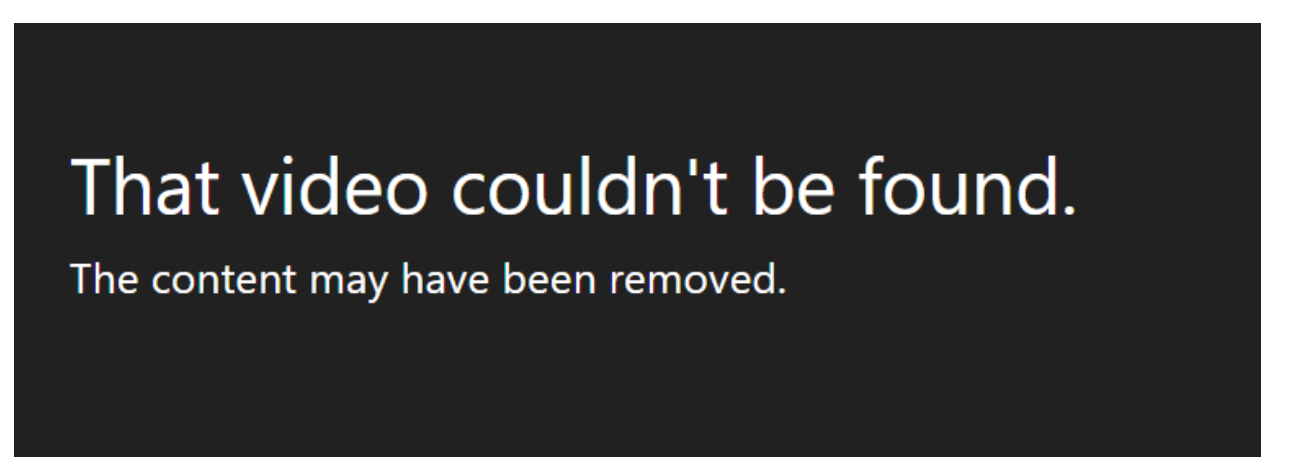

This is because your computer is signed into another Office 365 account. To view the video you will need to ensure you are signed out of existing accounts (this might include your NPT and even parents office accounts – if you are using their device). To do this.

Go to the top right corner of the page;

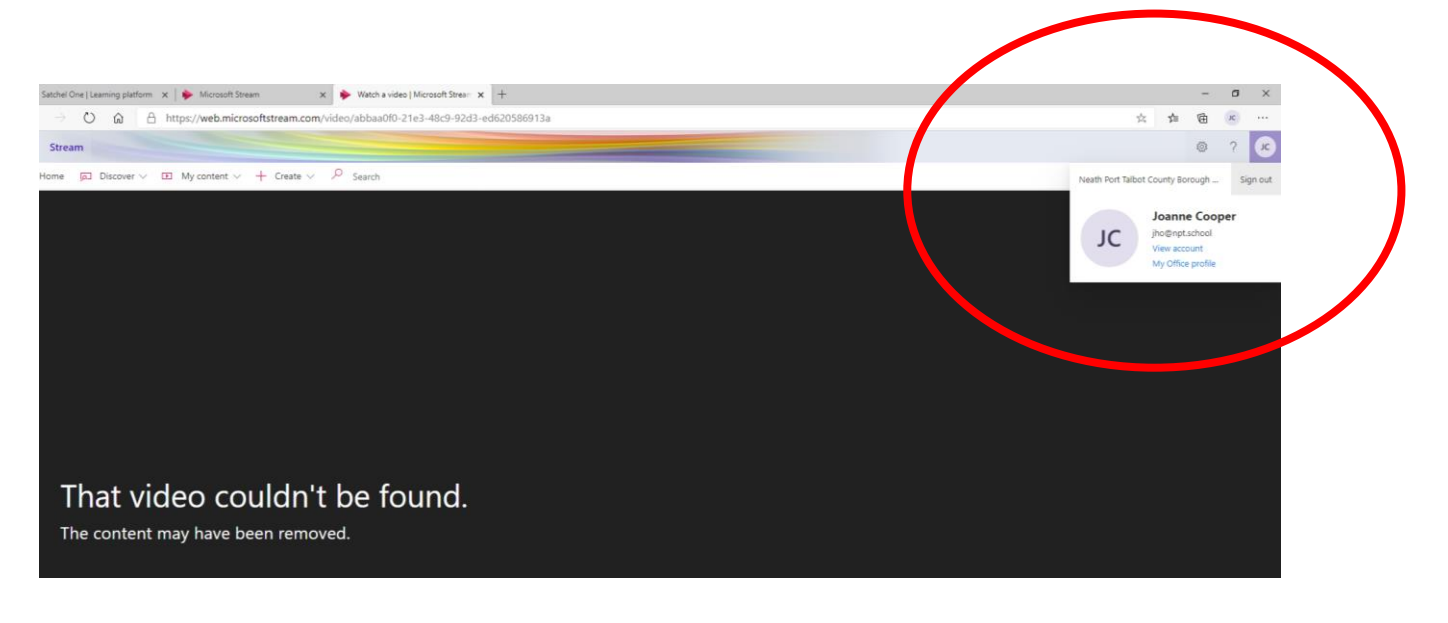

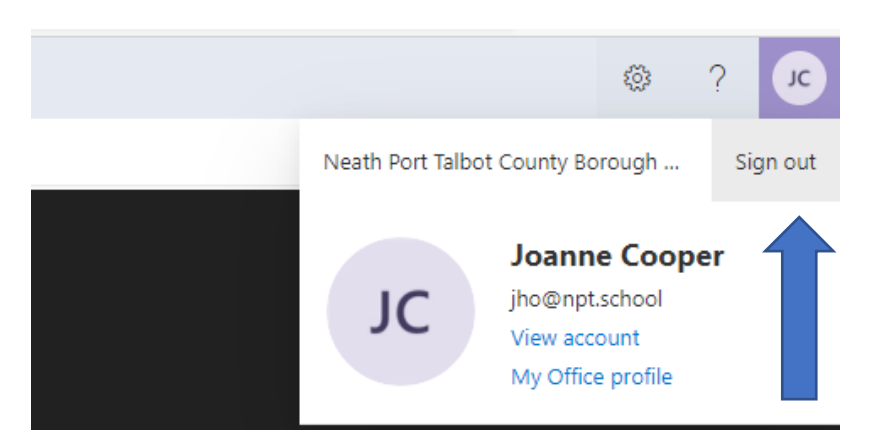

As you can see, I am logged into NPT so I won't be able to view Hwb stream. So now I need to sign out and sign in with my hwb details. Click Sign Out

This will sign you out and if it has your Hwb details saved it will ask you what account to log in with.

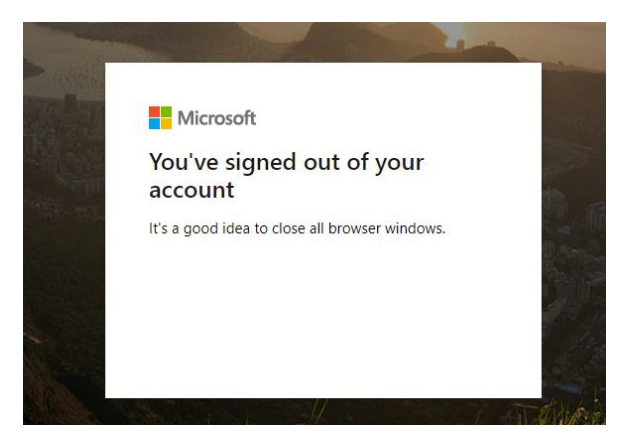

Close all tabs except your Satchel One and type in [www.hwb.gov.wales](http://www.hwb.gov.wales/)

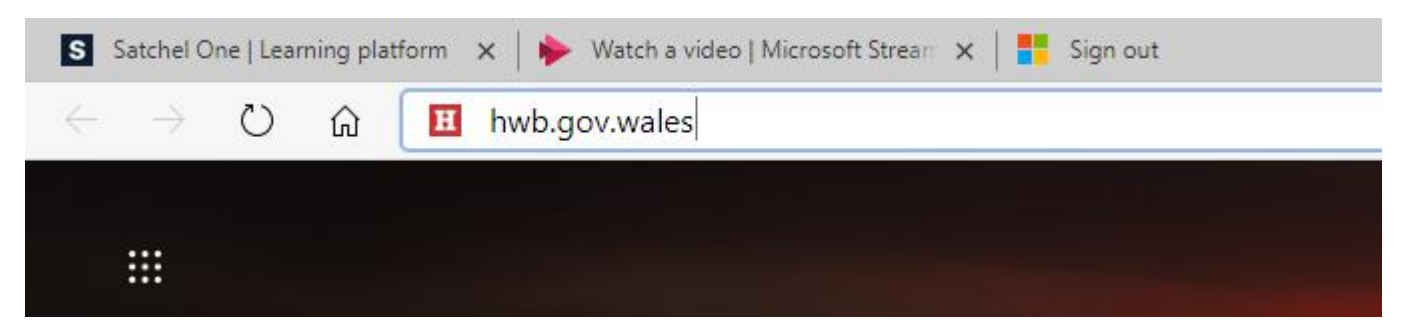

Click the Log in button:

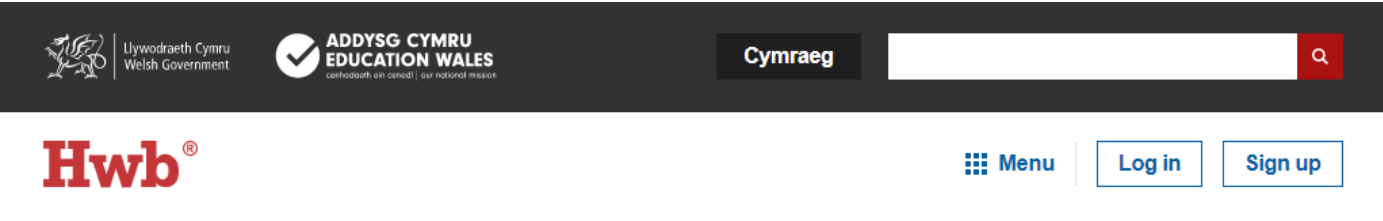

Enter your Hwb details. If you don't know these or have forgotten please email [ybbitsupport@npt.school](mailto:ybbitsupport@npt.school)

Now the Stream video will play as it is recognising your Hwb account.

If you still can't access the video. Try using a private browser, which doesn't pick up on accounts registered with the device you are on. To access a private browser –

## Microsoft Edge

Press the 3 dots in the top right and select New InPrivate window

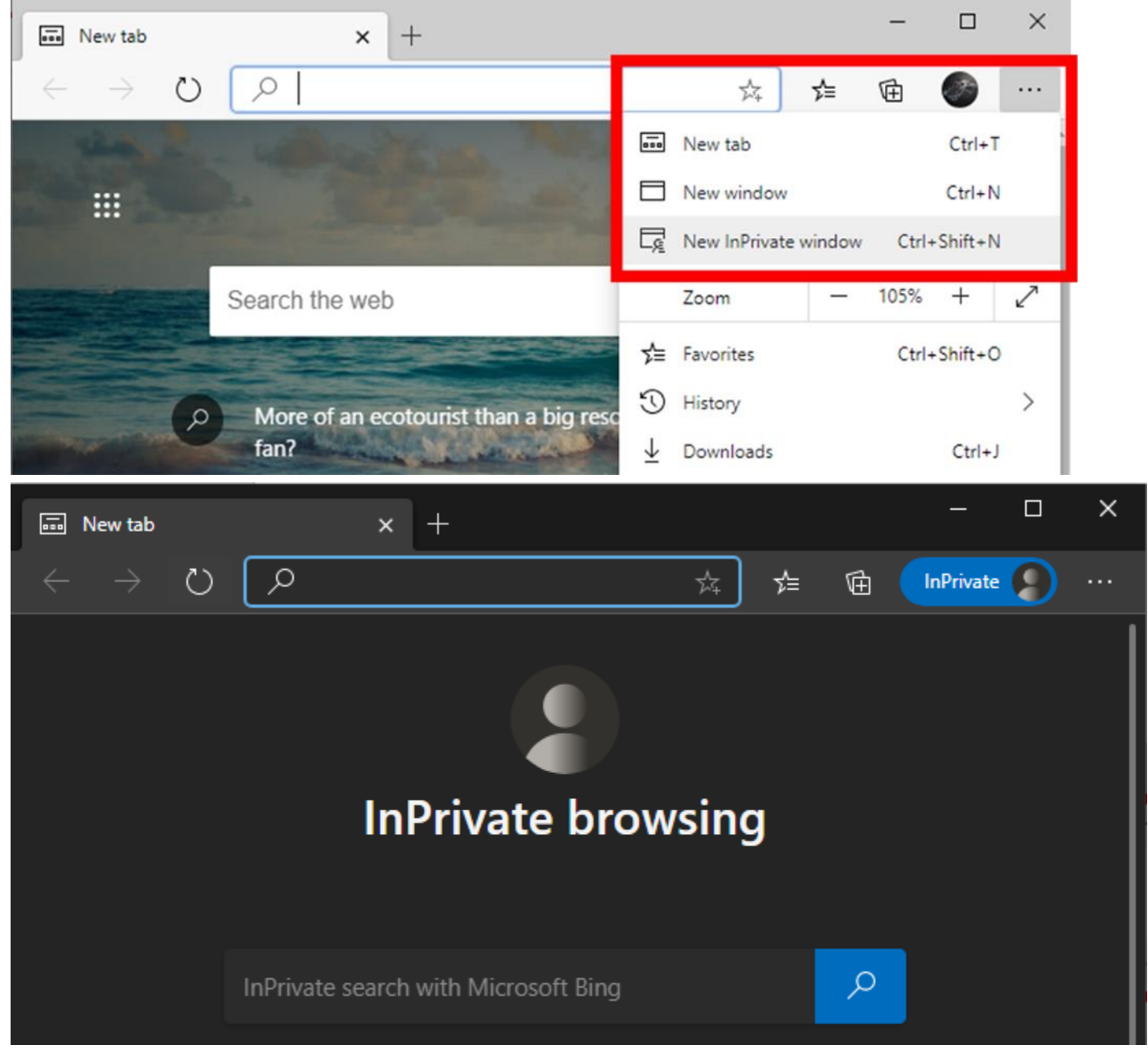

### Chrome

Press the 3 dots in the top right and select New incognito window

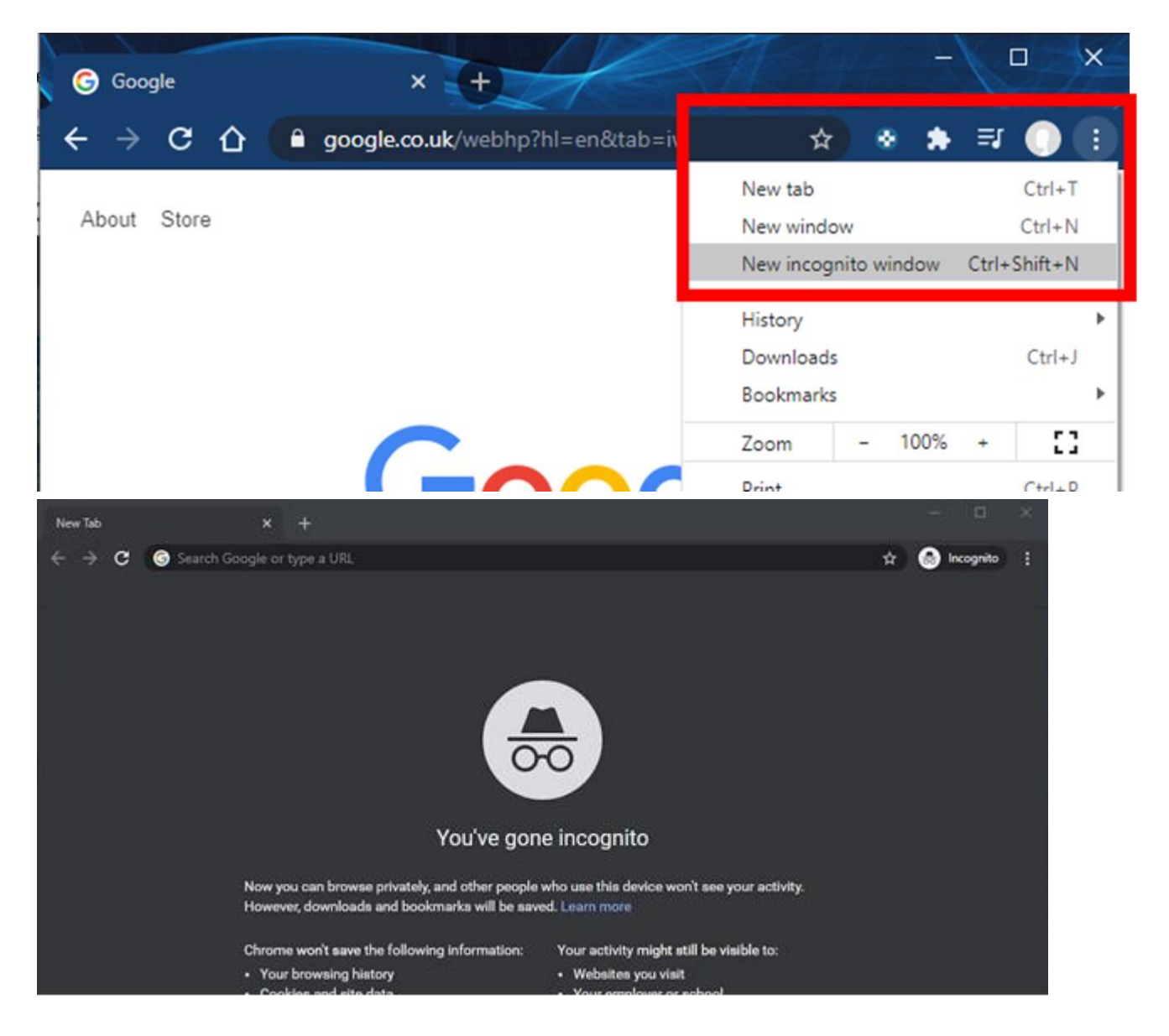

### Firefox

#### Press the 3 lines in the top right and select New Private Window

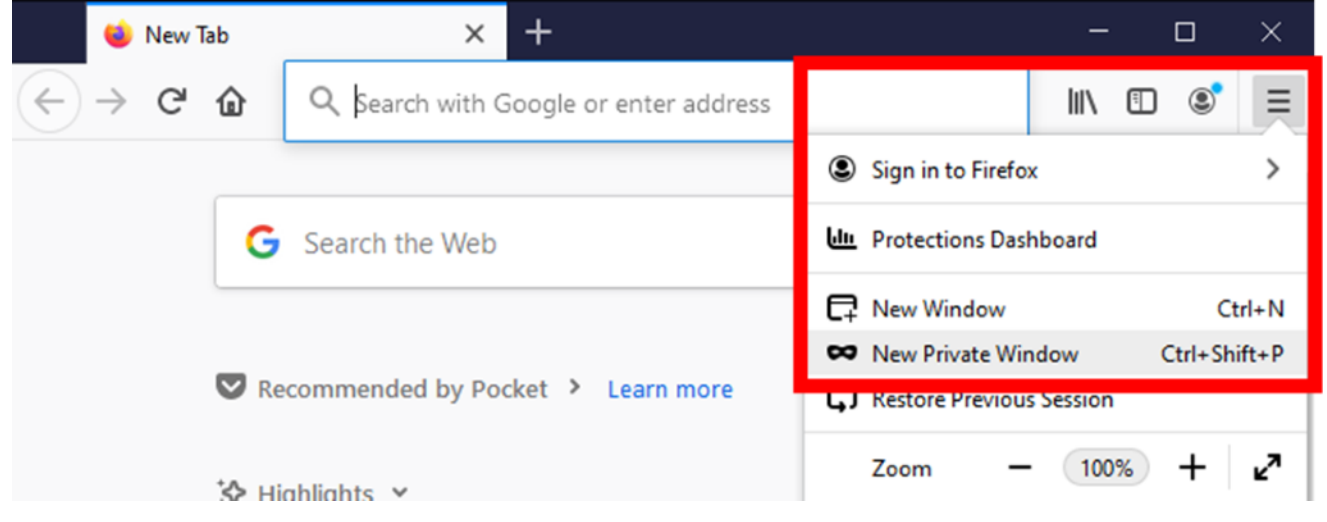

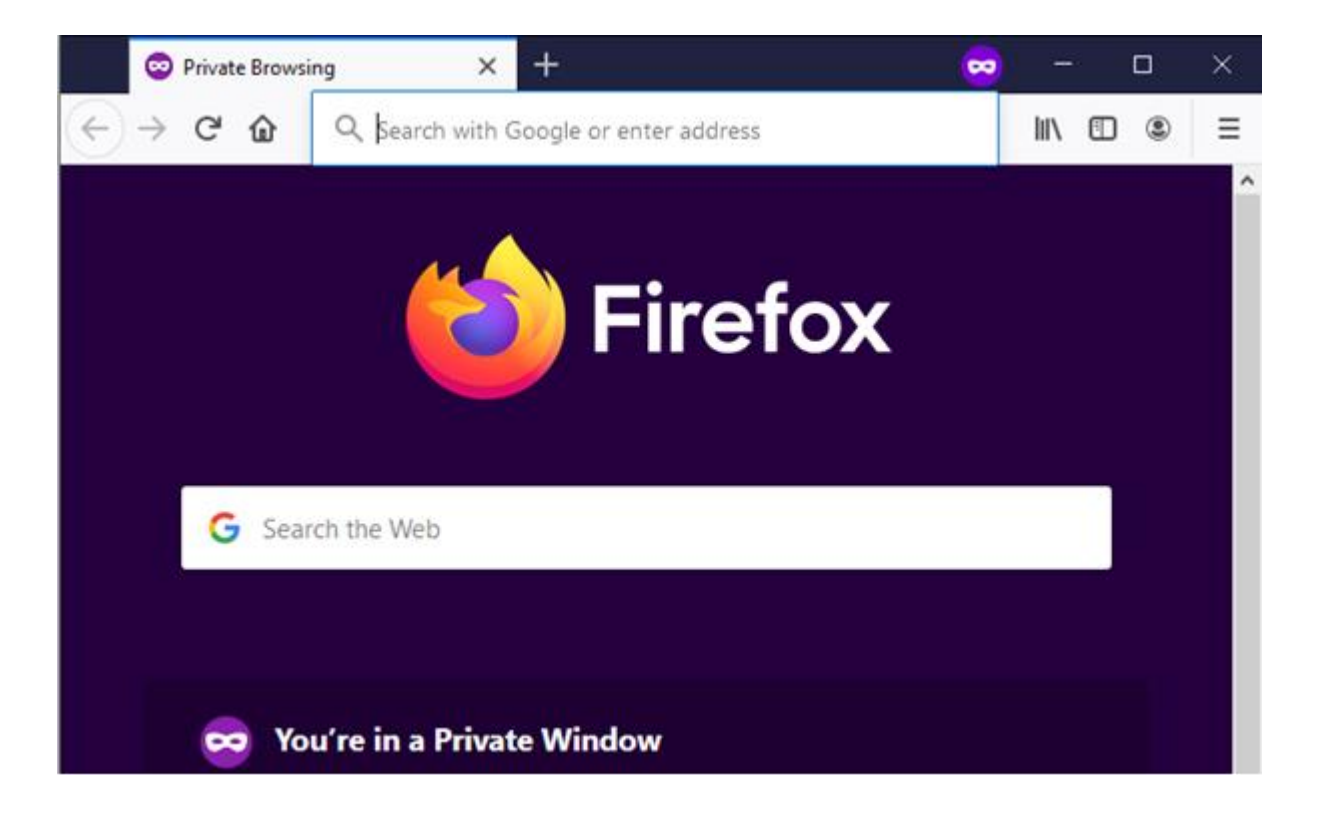

### Internet Explorer

Press the gear icon in the top right, go into Safety and select InPrivate Browsing

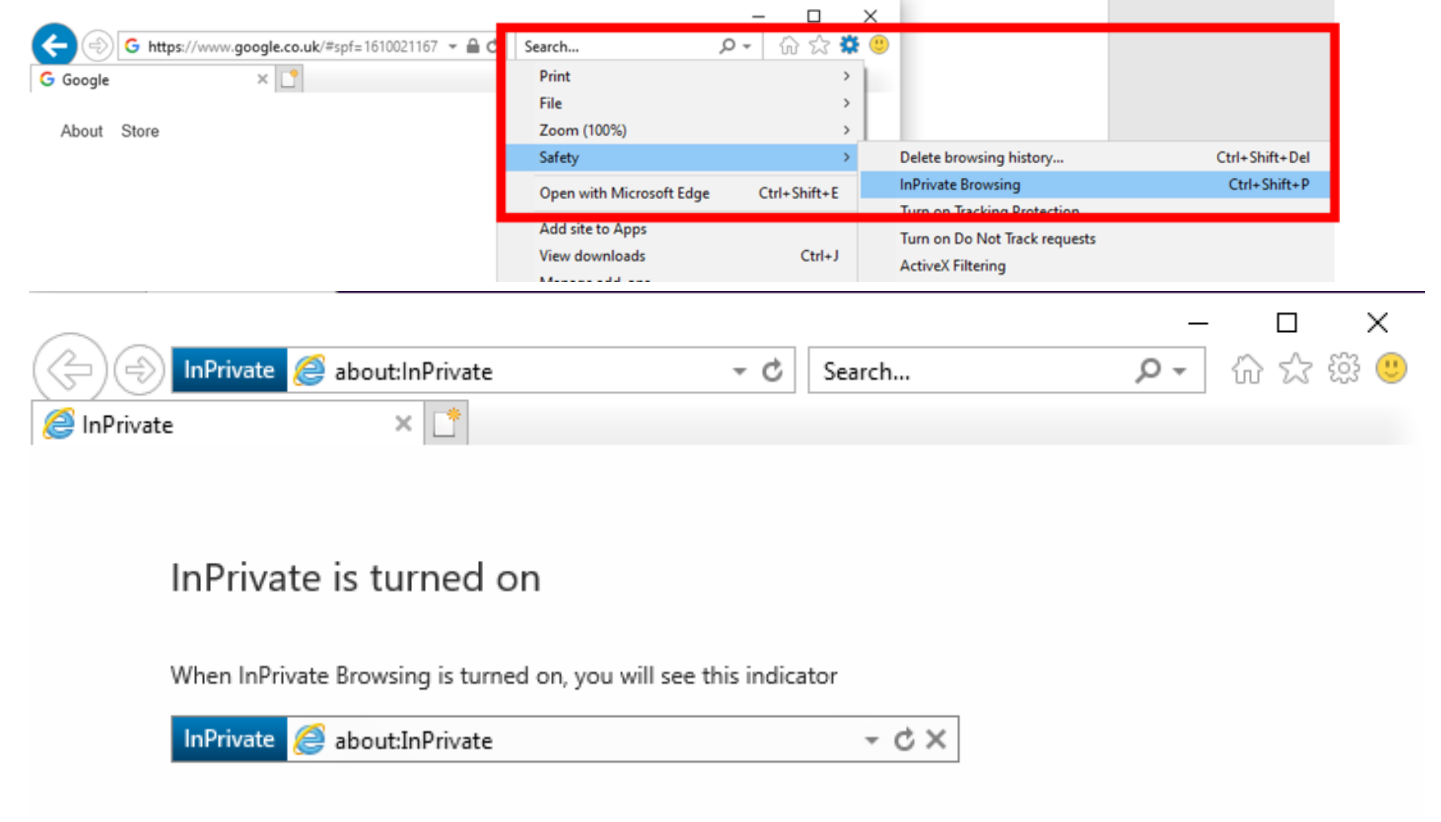

### Safari

Press File at the top and select New Private Window

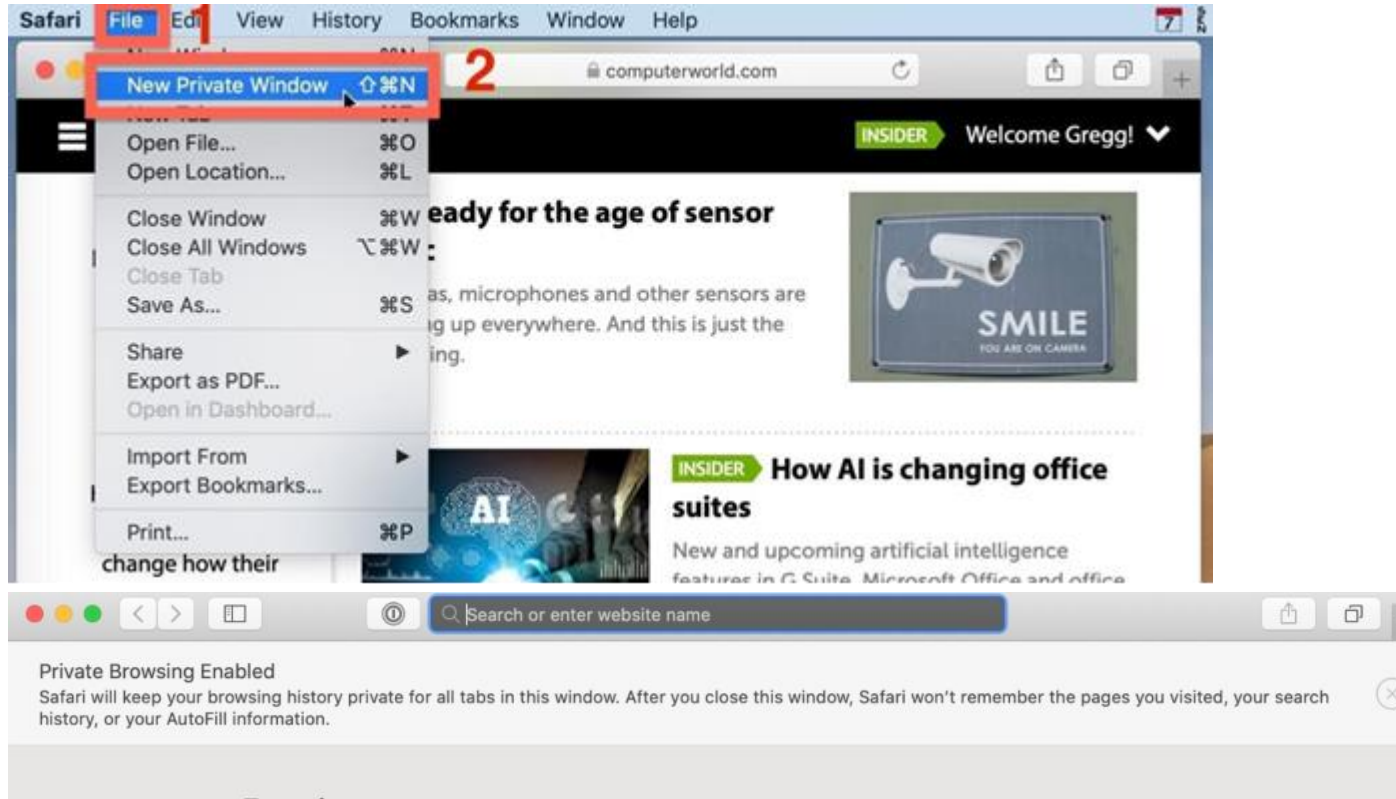

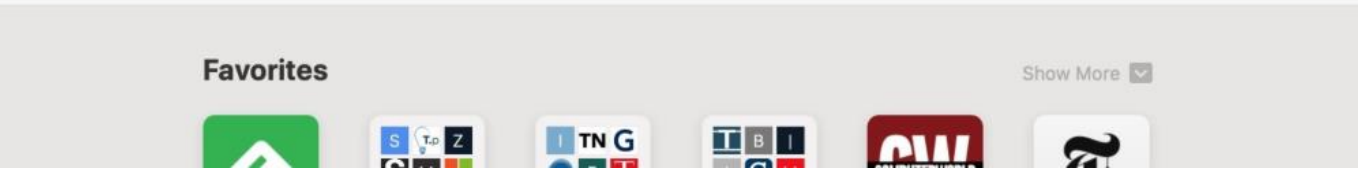

# iPad

Open Safari on your iPad. Tap the new page button, and then tap Private in the top right

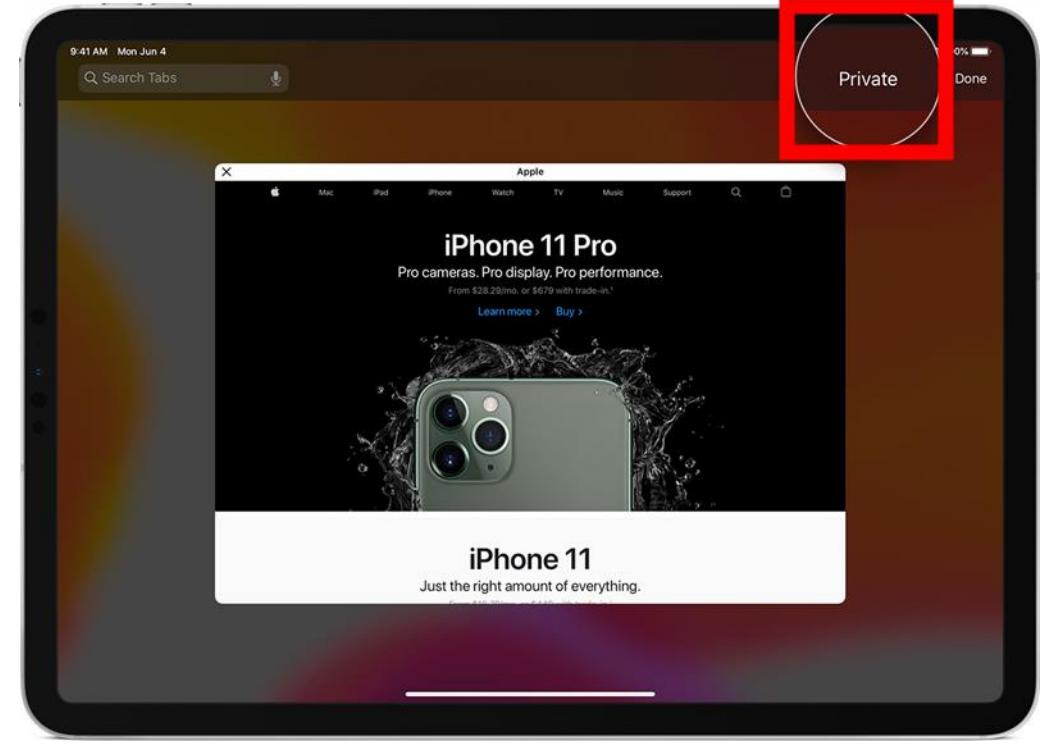